## l'espace numérique des écoles primaires

T

## **ONE Pocket, l'essentiel de ONE au bout des doigts !**

Téléchargez l'application mobile ONE Pocket et retrouvez les services les plus essentiels de votre espace numérique : Fil de Nouveautés, Messagerie, Carnet de liaison et Cahier de texte.

**Les étapes à suivre pour votre première connexion**

**Connexion classique pour les parents et les élèves**

- 1. Téléchargez l'application dans l'App store ou sur Google play
- 2. Sélectionnez le nom de votre espace numérique : **ecoles5962.enthdf.fr**  ENT Hauts-de-France
- 3. Entrez votre identifiant et mot de passe

**Connexion via le compte académique pour les enseignants**

- 1 . Téléchargez l'application dans l'App store ou sur Google play
- 2. Sélectionnez le nom de votre espace numérique : **ecoles5962.enthdf.fr** ENT Hauts-de-France
- 3. Cliquez sur «Connexion pour les comptes académiques»
- 4. Ouvrez la page Mon Compte
- 5. Renseignez votre profil sur le portail de connexion
- 6. Indiquez votre identifiant et mot de passe
- 7. Dans Mon Compte, générez un mot de passe temporaire pour ONE Pocket
- 8. Retournez sur ONE Pocket et renseignez votre identifiant et le mot de passe temporaire

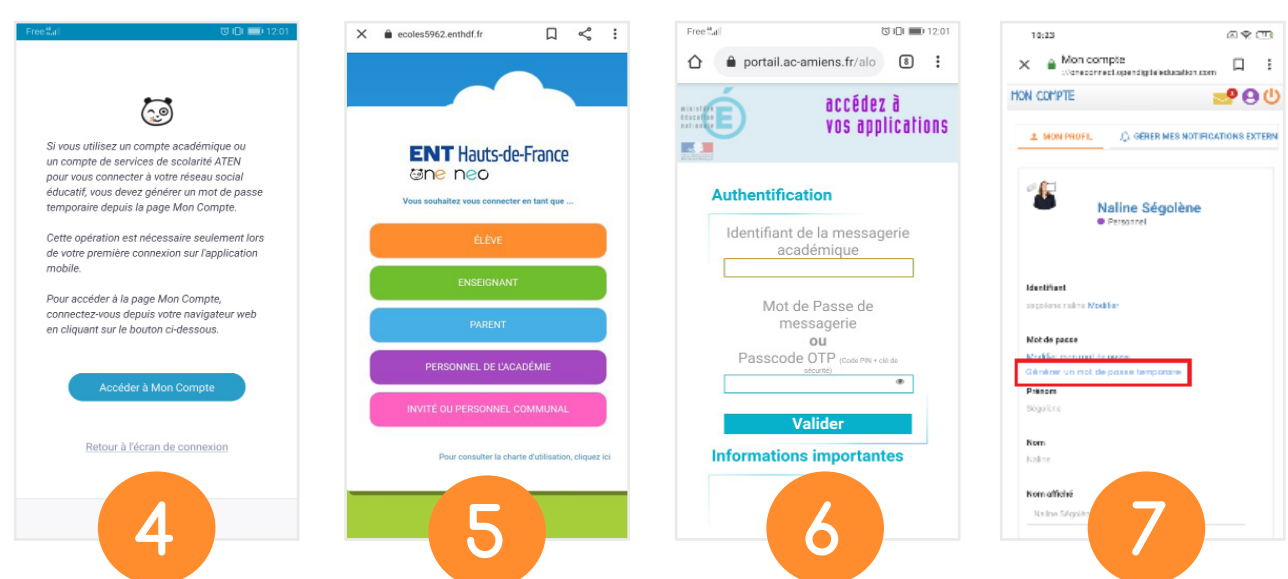

*Configuration nécessaire : iOS 9 ou version supérieure et Android 5 ou version supérieure*